## **CJA eVoucher Program**

#### **Creating and Submitting Service Provider Authorizations and Vouchers**

#### **Introduction**

The CJA eVoucher System is a web-based solution for submission, monitoring and management of all Criminal Justice Act (CJA) functions. The eVoucher program includes several modules including one for the submission of CJA 21s and 31s that will allow for:

- On-line authorization requests by attorneys for service providers
- On-line voucher completion by the service provider or by the attorney acting for the service provider
- On-line voucher review and submission by the attorney
- On-line submission to the court

Unless the court has indicated otherwise, attorneys are generally required to create and submit vouchers for their service providers.

#### **Access the CJA eVoucher Program**

You can access the program from the CJA eVoucher link on the 9<sup>th</sup> Circuit's public internet site:

<https://www.nyed.uscourts.gov/criminal-justice-act>

## **Creating an Authorization Request**

From your Home page, click on the appropriate representation:

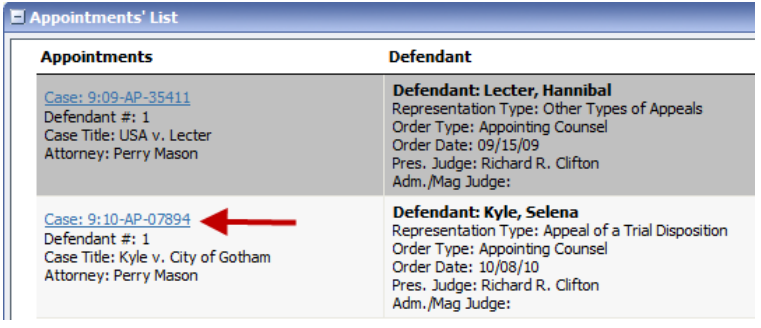

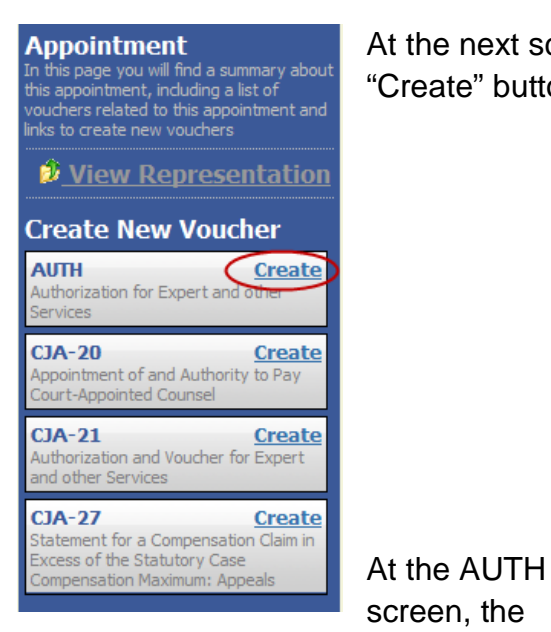

At the next screen, under the Appointment section, click the "Create" button under AUTH.

 $\triangleright$  Basic Info  $\triangleright$  Documents  $\triangleright$  Confirmation

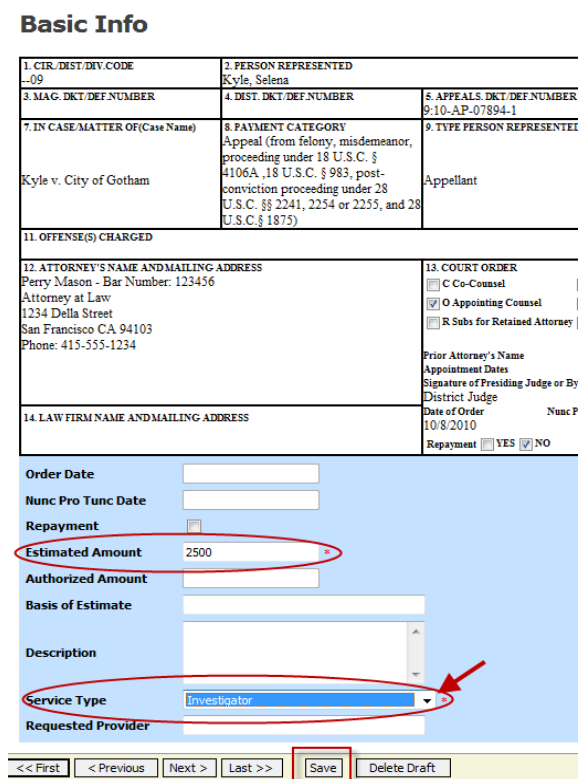

basic case information will appear at the top of the screen.

The only required fields are the Estimated Amount and the Service Type. The Service Type has a pulldown menu with the available options for this field. Hit the Save button, especially if you are not ready to submit the authorization to the court. To proceed, click on Documents at the top of the screen, or the Next button at the bottom of the screen.

Use this screen to upload any documents relevant to the Service Provider, e.g.,

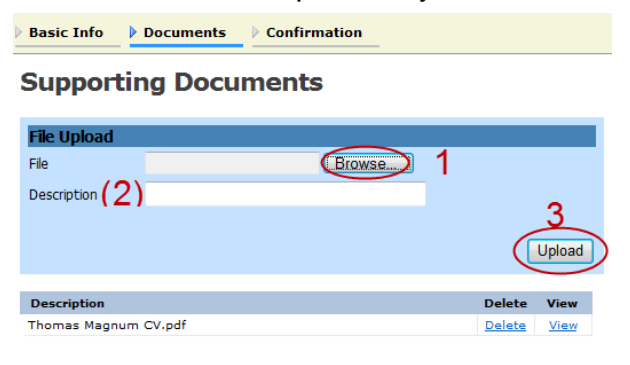

CV/resume, justification memo, etc. To upload, first click Browse and navigate to the appropriate file. You may enter a description of the file, otherwise it will default to the file name. Then click Upload.

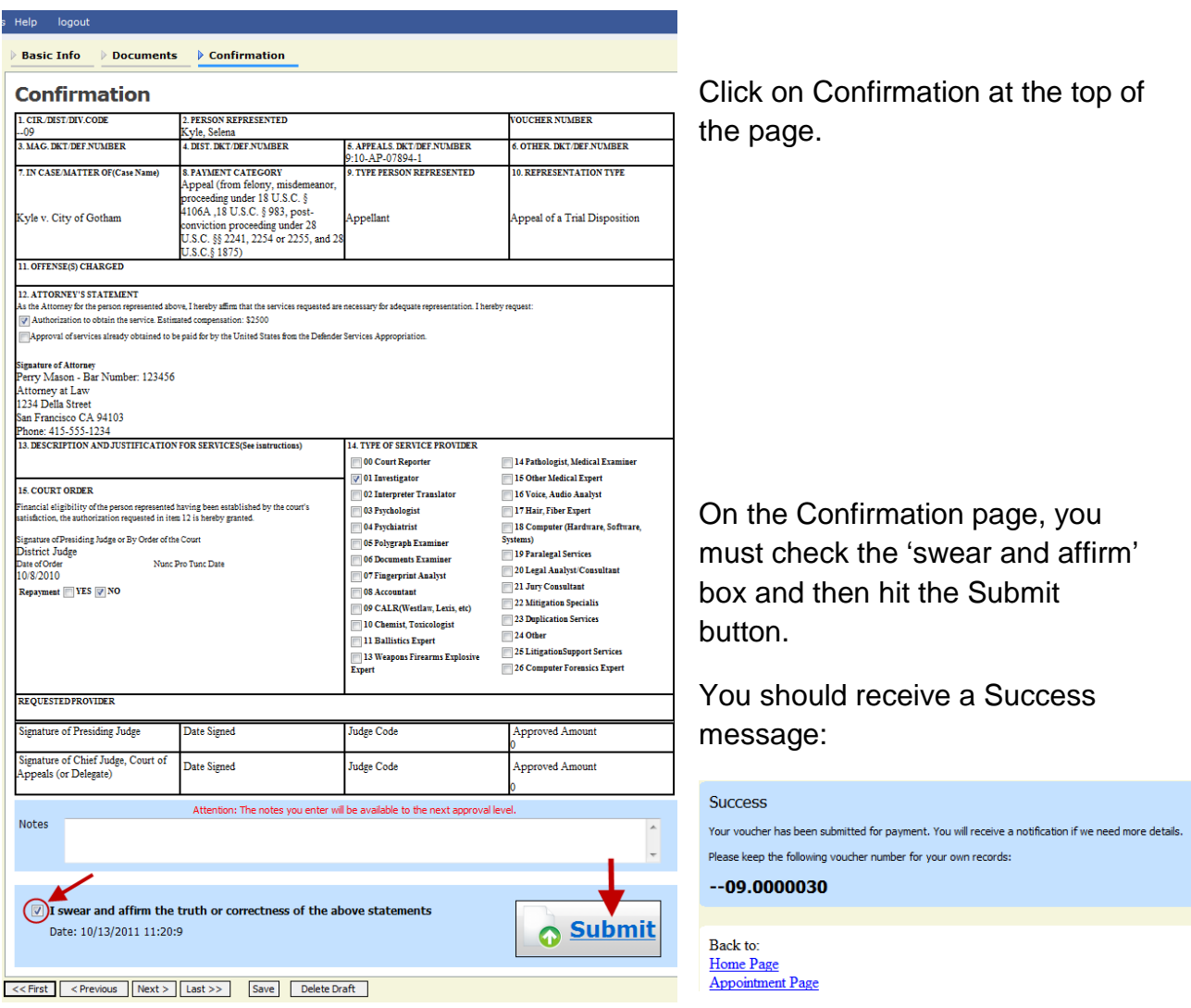

The authorization has now been submitted to the court.

# **Creating a CJA21 (or 31) with an approved authorization**

Once again, go into your Appointments' List on your home page and click on the case number hyperlink.

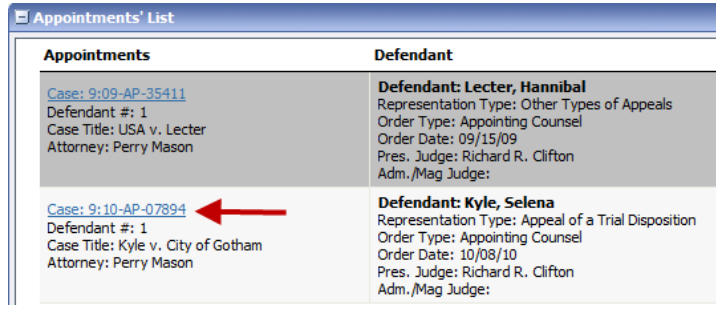

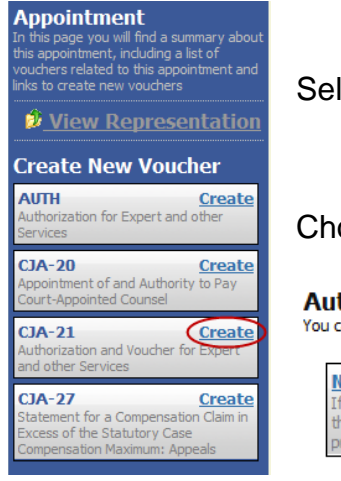

Select Create under the CJA-21 option.

Choose the "Use Previous Authorization" option:

#### **Authorization Selection** You can select a previous authorization request

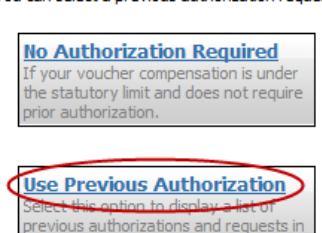

A list of all previously approved authorizations will appear. Select the authorization you wish to use by clicking on it. The Service type will be filled in from the information located in the approved authorization.

his appointment.

Then selection the requested Expert from the drop-down list.

Unless the court has given this particular service provider rights to create their own vouchers, the Voucher Assignment section will be grayed out (with "Attorney" pre-selected).

After the name is selected, the Expert info will appear. Click on the Create Voucher button.

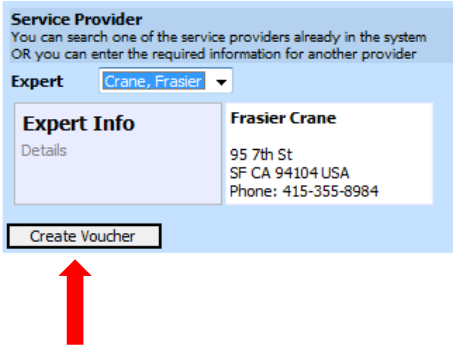

#### **Existing Requests for Authorization** ID Number: 31 Service Type: Psychiatrist Order Date: 09/15/2009 Estimated Amount: 4000 Requested Provider: Authorized Amount: 4000 ID Number: 32 Service Type: Investigator **Estimated Amount: 3000** Order Date: 09/15/2009 Requested Provider: Authorized Amount: 2000

#### **New Voucher Information**

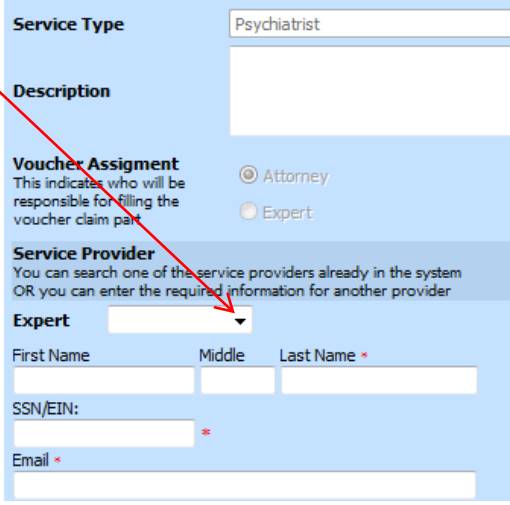

CJA eVoucher for Experts **Page 4** U.S. District Court-EDNY

You will be taken to the CJA21 Voucher entry screen (identical to the CJA20 Voucher entry screen)

Under "Services" enter the date the service started, the total number of hours worked and the hourly rate. For Description, you can reference the attached invoice. Click the Add button.

To edit an entry, click on the entry in the lower section. The information will repopulate the top section. Make your edits and re-click the Add button.

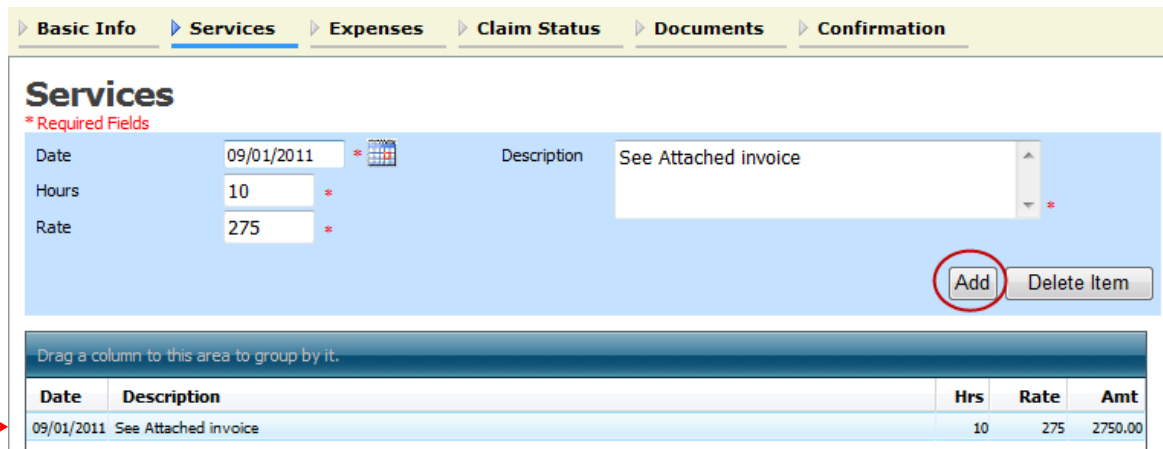

If the invoice contains expenses, those must be entered separately on the Expenses tab (in the same manner as above). Click on Expenses in the navigation bar.

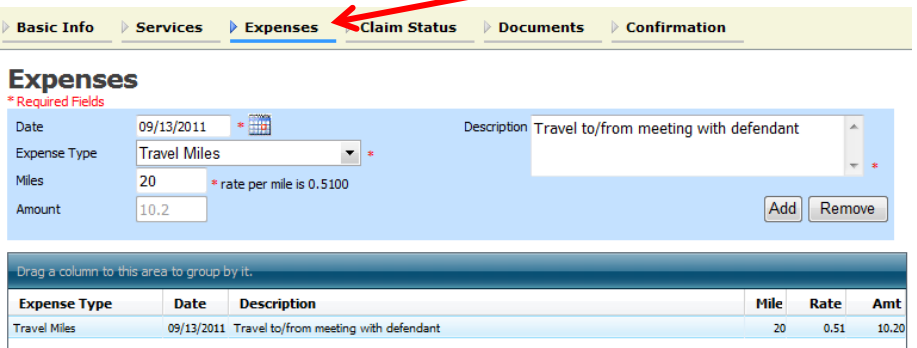

The next section is the Claim Status section. As with other date fields, the eVoucher program will default date the voucher with today's date. You may get the following message:  $\frac{1}{2}$  Service and/or Expenses are out of the Voucher Start and End Dates. Enter the earliest (start) date and latest (end) date that corresponds with the dates entered in the services/and or expenses section. It can be the same date, e.g., if no expenses had been entered, both the start and end dates would be 9/1/2011.

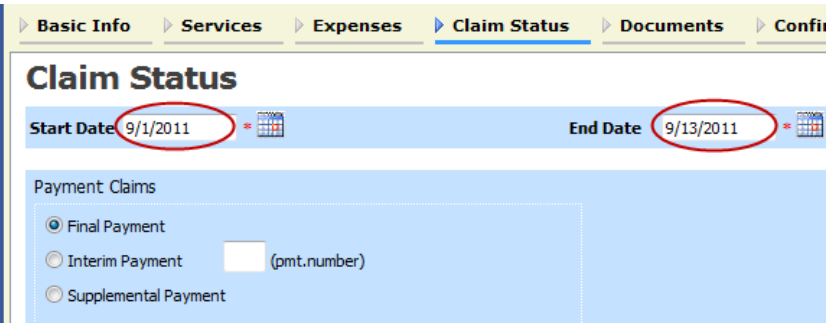

The Payment Claims section must be completed by choosing one of the three options. If the Interim Payment option is chosen, the payment number becomes a required field and must be entered.

The next section is the Documents section. In this section, you will upload the actual invoice provided to you by the service provider and any other relevant documents. First, click the Browse button and locate the pdf file you wish to attach. You have the option of typing a description of the document, otherwise it will default to the name of the file. Click Upload.

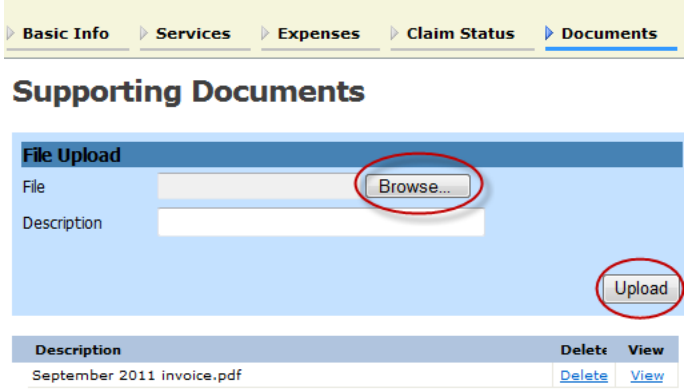

The final section is the Confirmation section, which is the actual CJA21 form. The bottom half of the form contains the payment information. To complete this voucher, check the 'swear and affirm' box and click Submit.

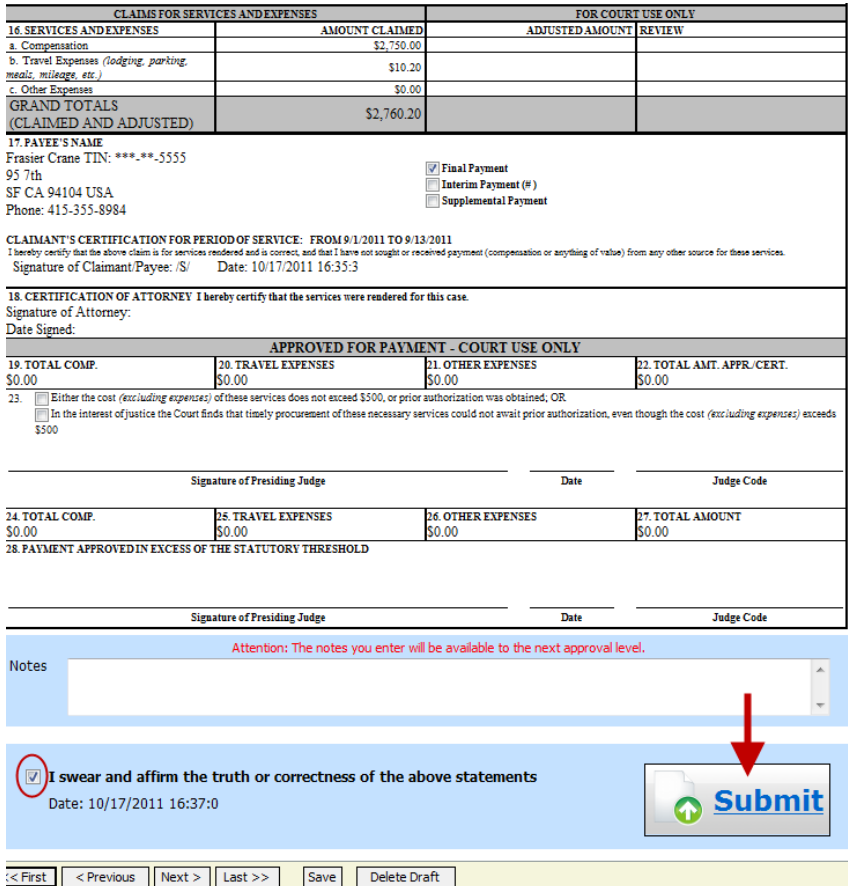

You should get a Success message:

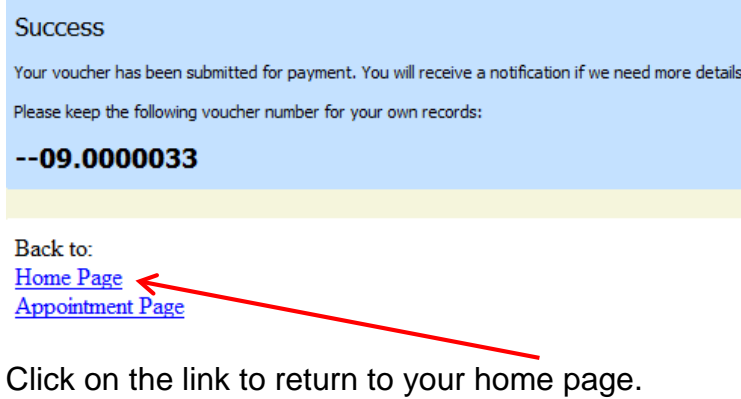

The voucher will appear on your home page in your "My Active Vouchers" folder. Remember, the prior procedure was done by the attorney acting as the expert. You must now approve the voucher as the attorney. Click on the voucher number.

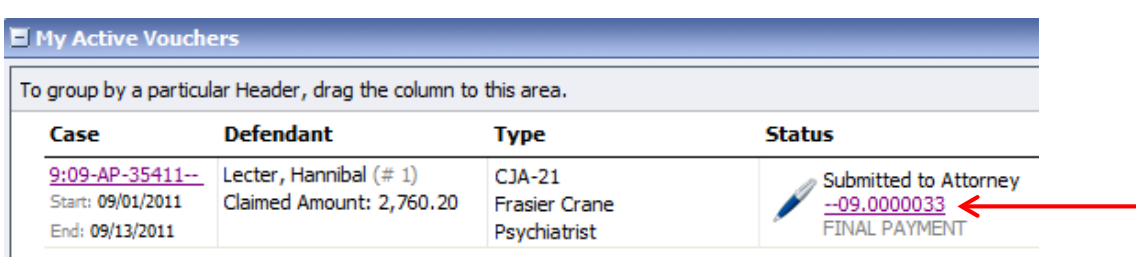

It will take you to the Basic Info screen. Because you have entered the information, you can go directly to the Confirmation screen. Since you are approving this voucher (instead of submitting it), the bottom of the form will be slightly different:

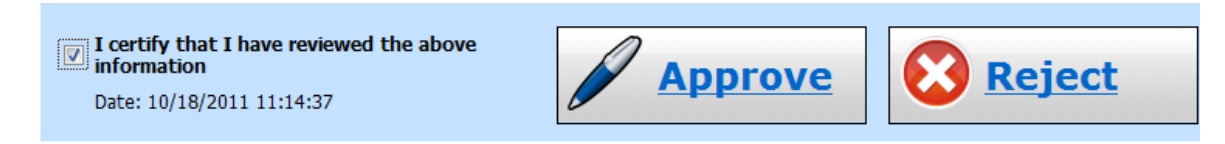

Check the certify box and click approve. You will receive another Success message. If you return to your Home page, the voucher will now appear in your "My Submitted Vouchers" folder and the status will be "Submitted to Court."

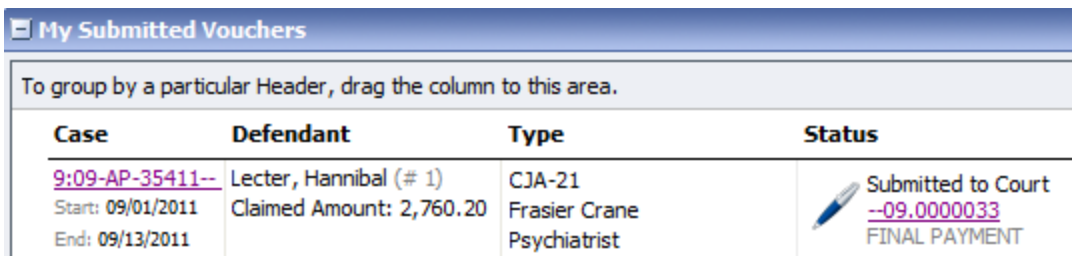

It will also appear in your "My Service Provider's Vouchers" folder.